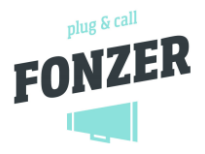

# <span id="page-0-0"></span>Reports and statistics via the Fonzer Panel

A REPORTS module is available via the Fonzer Management Panel. Call reports and other statistics can be viewed and downloaded here.

## Content

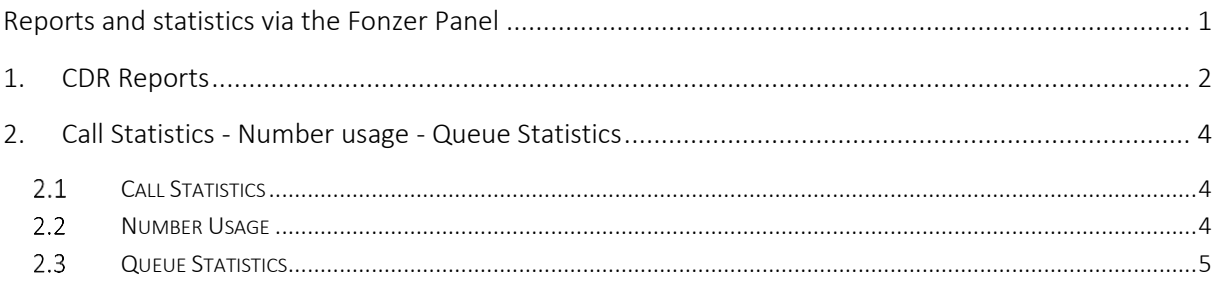

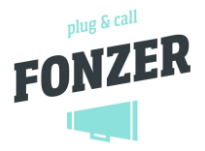

# <span id="page-1-0"></span>1. CDR Reports

- 1. Log in as [Administrator] to the company's Panel and go to [REPORTS] in the left menu.
- 2. The first tab at the top of the menu opens the [CDR Reports], which is an overview of all call lines with the most recent call at the top.

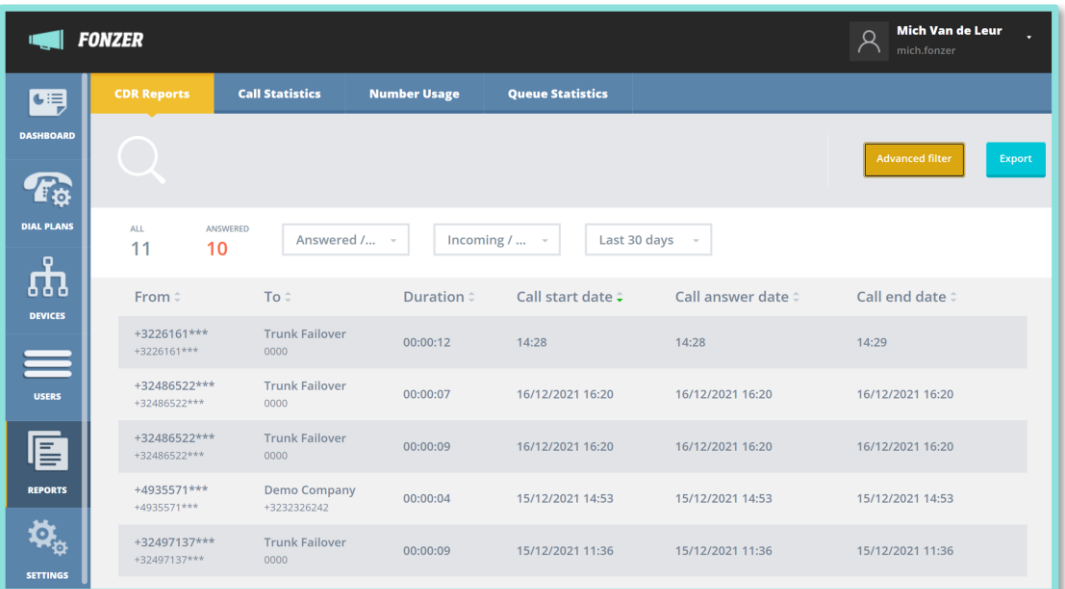

3. The basic filters (Simple Filter) can already be used to filter on various data. Here you can filter on answered or unanswered, incoming or outgoing calls and choose a specific period.

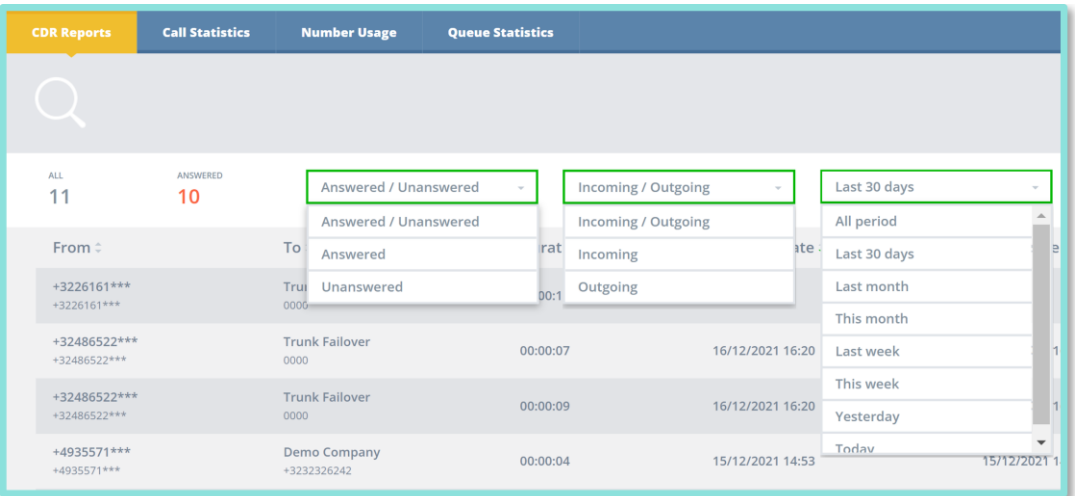

4. At the top right of the screen you can click on the **Advanced Filter** button to use the additional options. By user or internal number, but also by manual entry of an external number (32XXX), you can report on who has or has been called within a certain time interval and when these calls were answered and terminated. Finally, you can also choose to show only accepted calls.

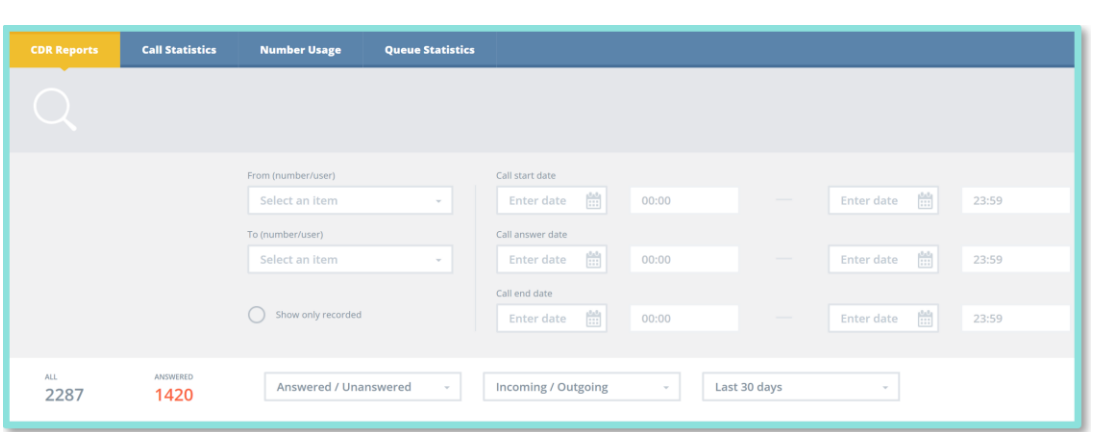

- 5. You can also **Export** the result via the button at the top right, next to the Advanced/Simple Filter button. The data is then presented in Excel, where you can filter, sort or calculate as you wish (e.g. total call duration for the past week).
- 6. Some interesting reports:
	- a. Call data for 1 day from a specific device
		- 1.Open the Advanced Filter
		- 2.At FROM, enter the desired internal number or user
		- 3.In the fields CALL START DATE CALL ANSWER DATE CALL END DATE you enter the date of the day in question

### b. Call data for 1 week of some employees

- 1.In the Basic Filter or via the Simple Filter button, select the period: *Last week*  (or use the Advanced Filter and select the correct period via the calendar buttons)
- 2.Open the Advanced Filter At FROM, select the internal device number of one of the employees. The analysis appears for this employee, so you repeat the previous steps separately for each employee OR you leave the FROM field empty after which the data of all devices/users of the indicated period is displayed. Then export this result where you can use the Excel file to further filter the data on the desired employees.

### c. Overview of how often a particular number calls the organisation

- 1.In the basic filter, select INCOMING
	- 2.Open the Advanced Filter
- 3.Enter the number you wish to view under FROM (32XXX)

lug & call FONZER

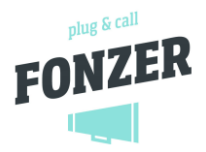

# <span id="page-3-0"></span>2. Call Statistics - Number usage - Queue Statistics

### <span id="page-3-1"></span> $2.1$ Call Statistics

This screen gives you an overview and on the right a dashboard per hour of the number of accepted calls for all call plans or a device/user of your choice with the average and total duration of these calls as well as the percentage that was answered. You can also filter the overview to an overview per day or per week or compare this week and last week with one click using the buttons on the top right.

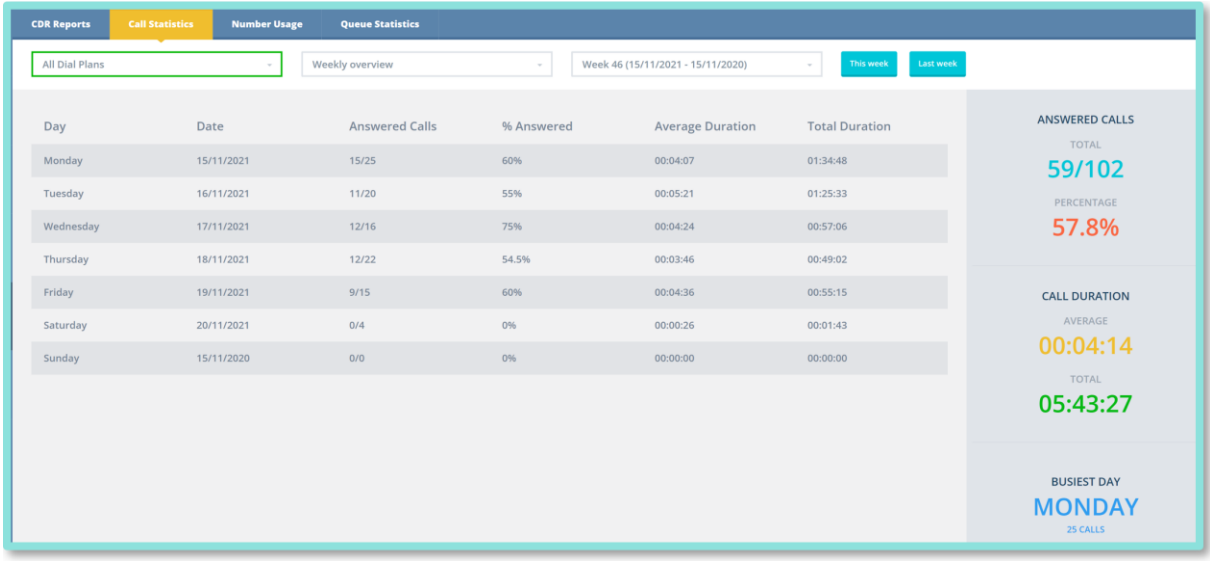

### <span id="page-3-2"></span> $2.2$ Number Usage

This is a simple overview of all the numbers stored with the user or dial plan to which they are linked and the date they were assigned.

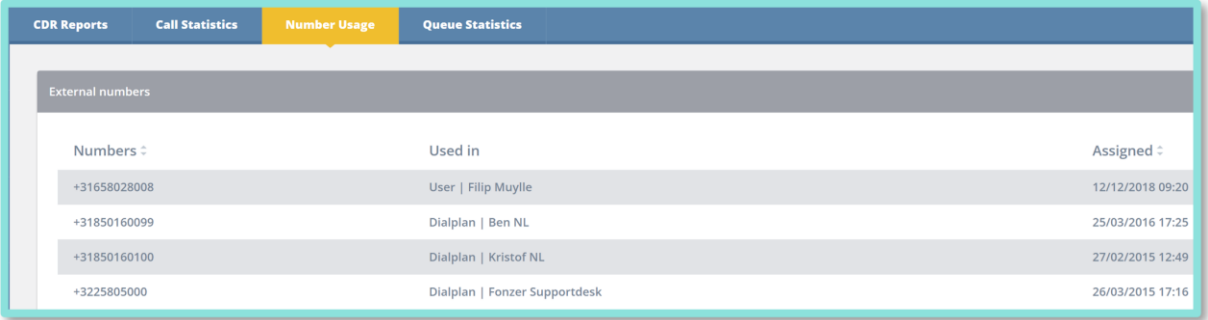

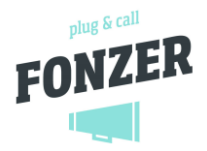

### <span id="page-4-0"></span> $2.3$ Queue Statistics

Three statistics are available. The first shows you the minimum, maximum and average call duration per queue for all agents or an agent of your choice for a given period. The second statistic shows the number of accepted, missed and total calls per agent. The third statistic shows the minimum, maximum and average waiting time for callers.

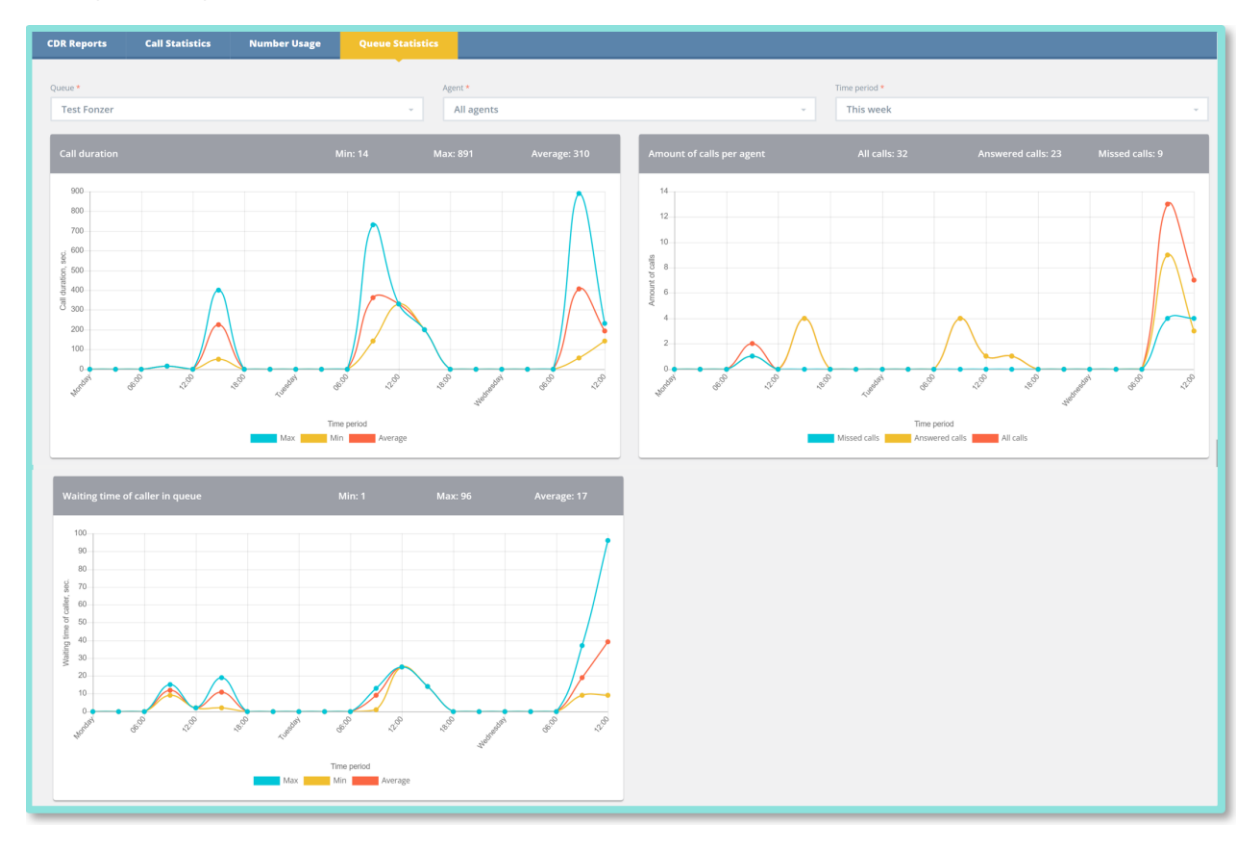